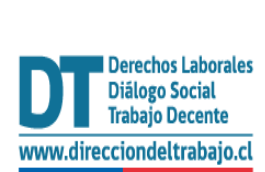

## Guía rápida

## **"Comunicación Electrónica (Inclusión Laboral Ley N°21.015)" Medidas Alternativas de Cumplimiento**

Versión 01 febrero 2024

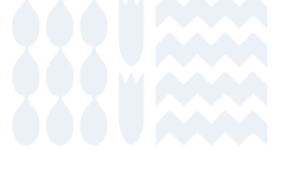

dt.gob.cl **DIRECCIÓN DEL TRABAJO** 

## **"Comunicación Electrónica (Inclusión Laboral Ley N° 21.015)"**

1. Para acceder a la Comunicación Electrónica (Inclusión Laboral Ley N°21.015) debes ingresar al portal Mi DT, a través de la página [dt.gob.cl.](http://www.direcciondeltrabajo.cl/)

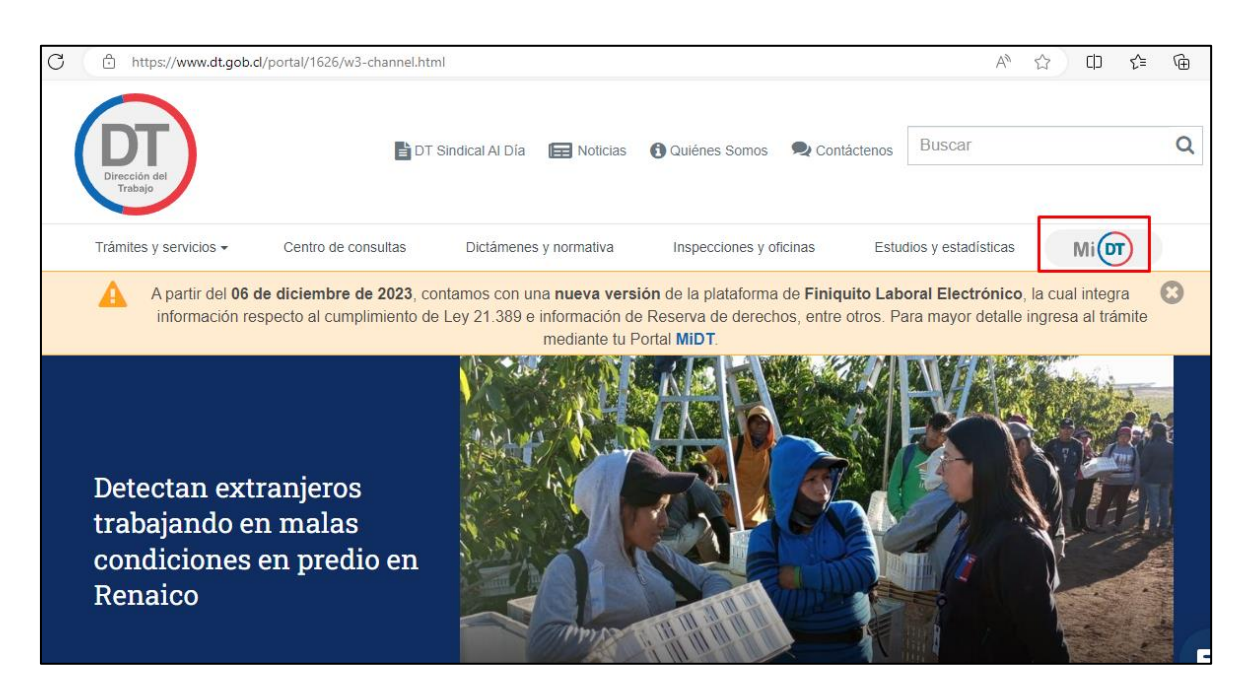

2. Luego, inicia sesión con tu Clave Única, debes recordar que la "Entidad Empleadora" constituida como persona jurídica, debe tener habilitado uno o más representantes laborales electrónicos en el portal Mi DT.

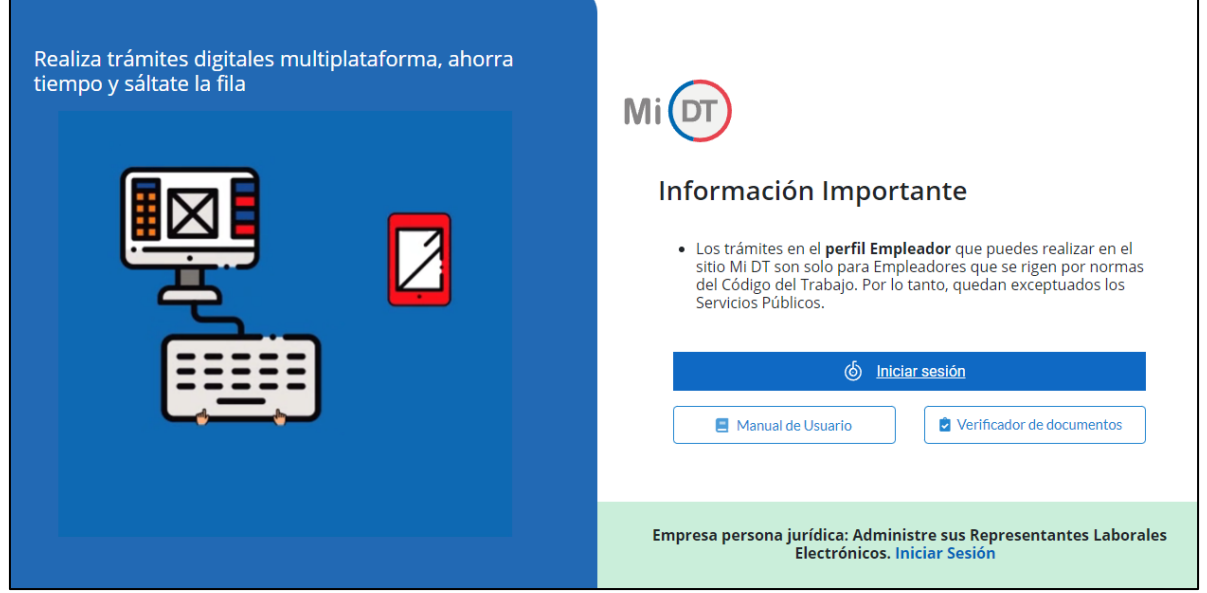

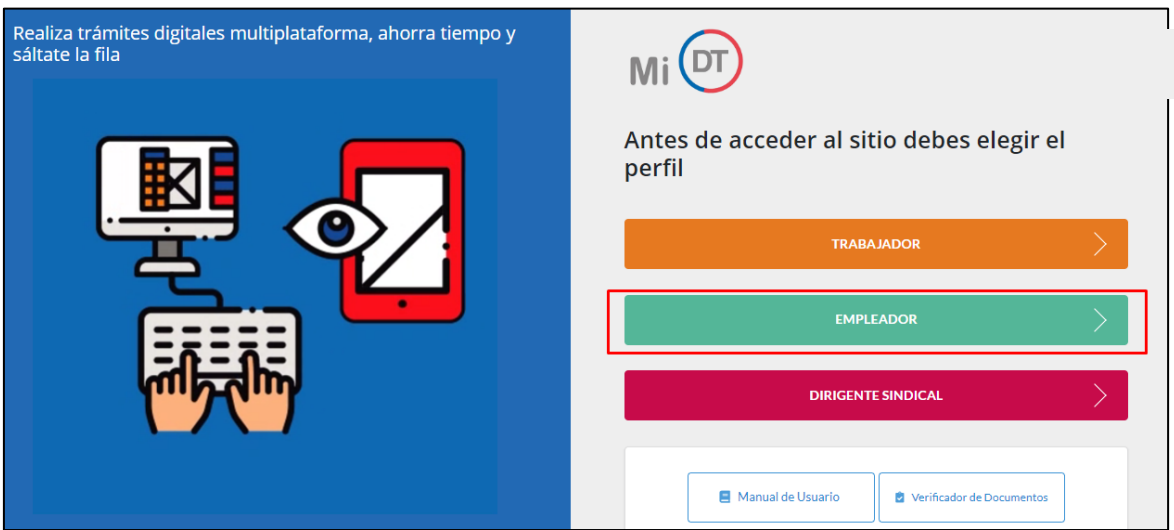

3. Selecciona el perfil Empleador:

4. Para acceder a la "Comunicación Electrónica (Inclusión Laboral Ley N° 21.015)", debes ingresar a "Contratos de Trabajo y Despido".

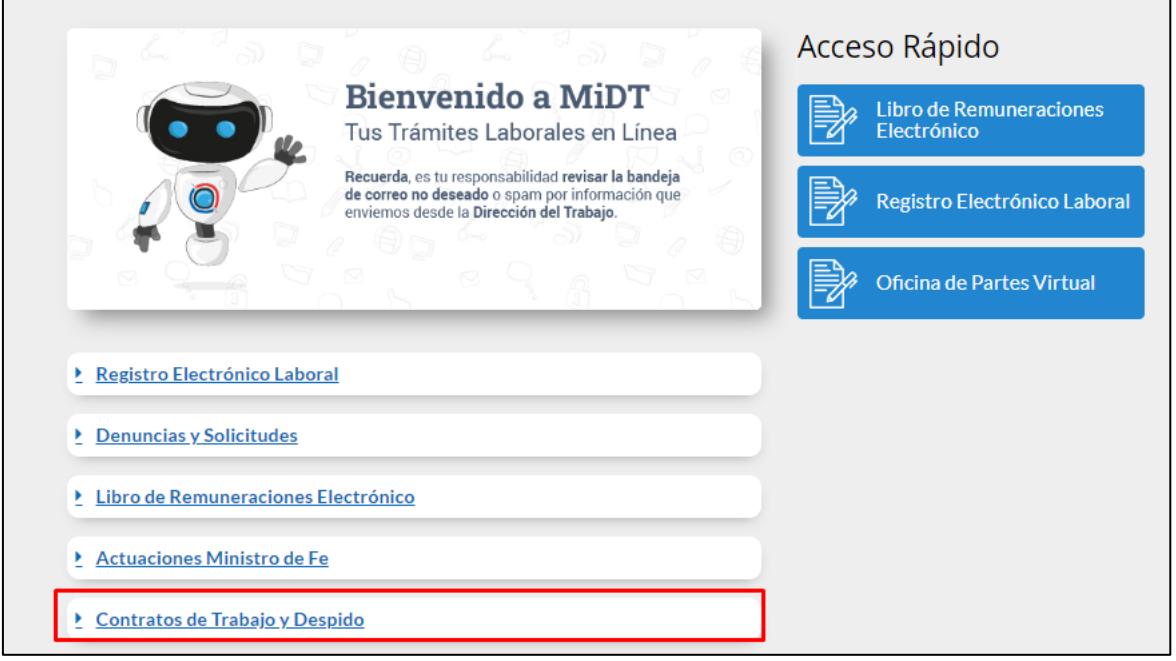

5. Luego, debes presionar la opción Comunicación Electrónica Ley N° 21.015 ubicada en el apartado Contratos de Trabajo y Despido.

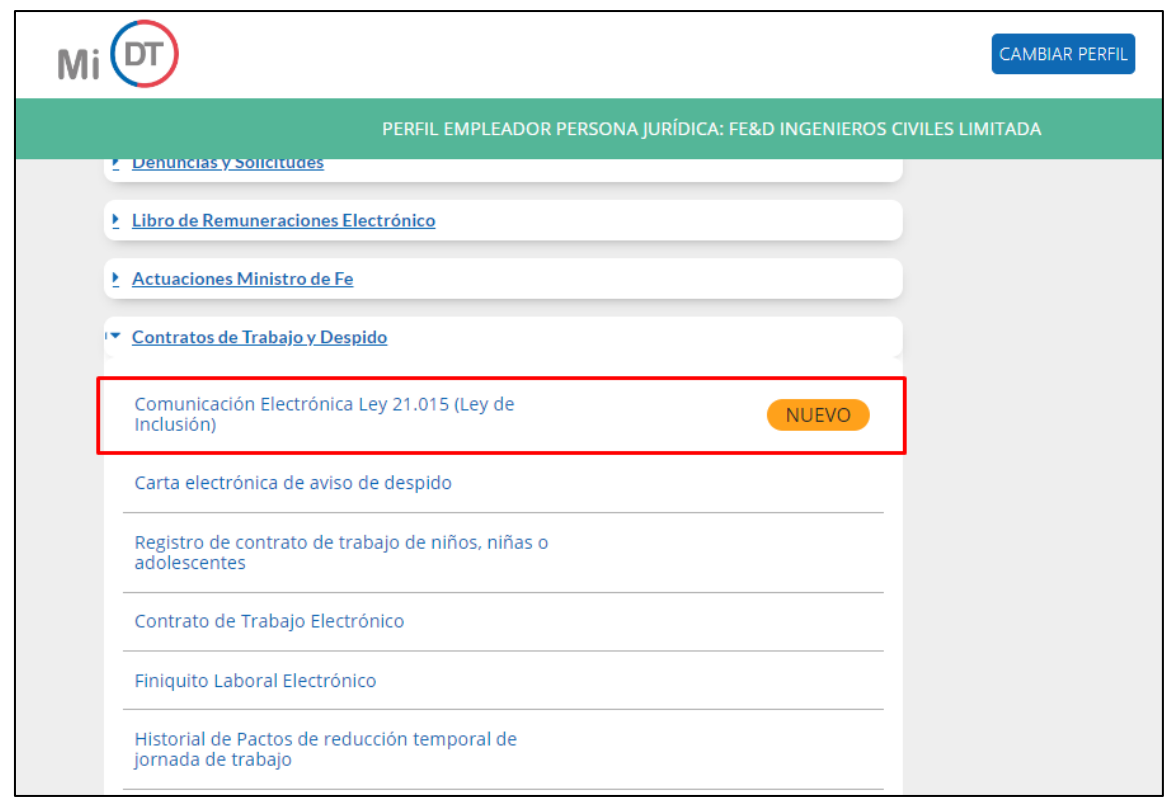

6. Para continuar con tu trámite debes seleccionar "Entidad Empleadora", si eres "Entidad Empleadora Multirut" explicaremos más adelante como continuar.

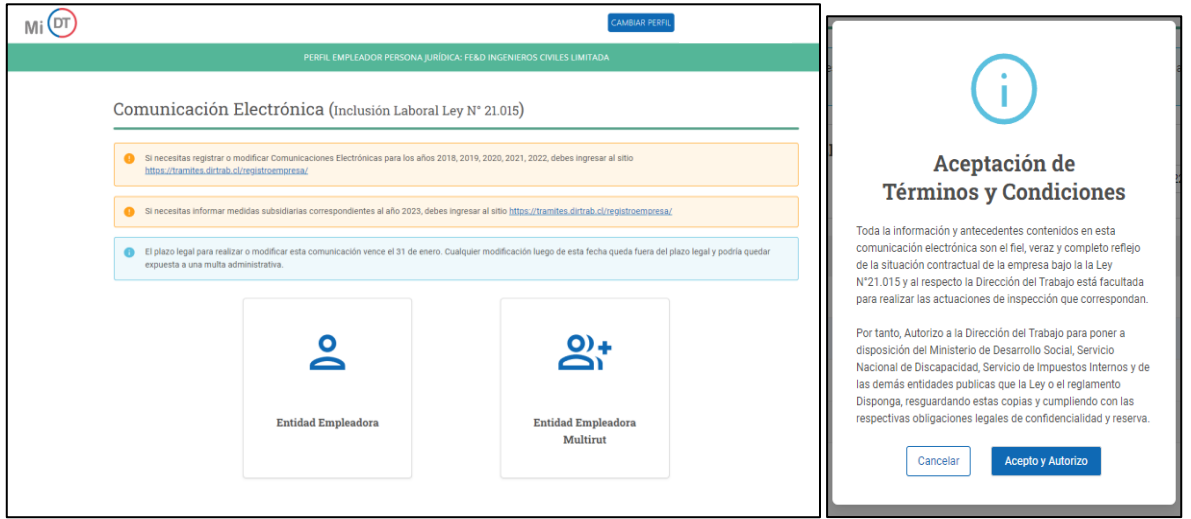

7. Al seleccionar "Entidad Empleadora" se desplegará un registro, el cual contendrá datos de la empresa y estado de las comunicaciones anteriores realizadas. Como es la primera realizada en esta modalidad, solo se mostrará en estado de Pendiente la correspondiente al año 2024. Para continuar con tu trámite deberás seleccionar al representante legal, posteriormente presionar el lápiz de la columna acciones, realizado aquello se desplegará una ventana emergente con "Aceptación de Términos y Condiciones", la cual deberás aceptar.

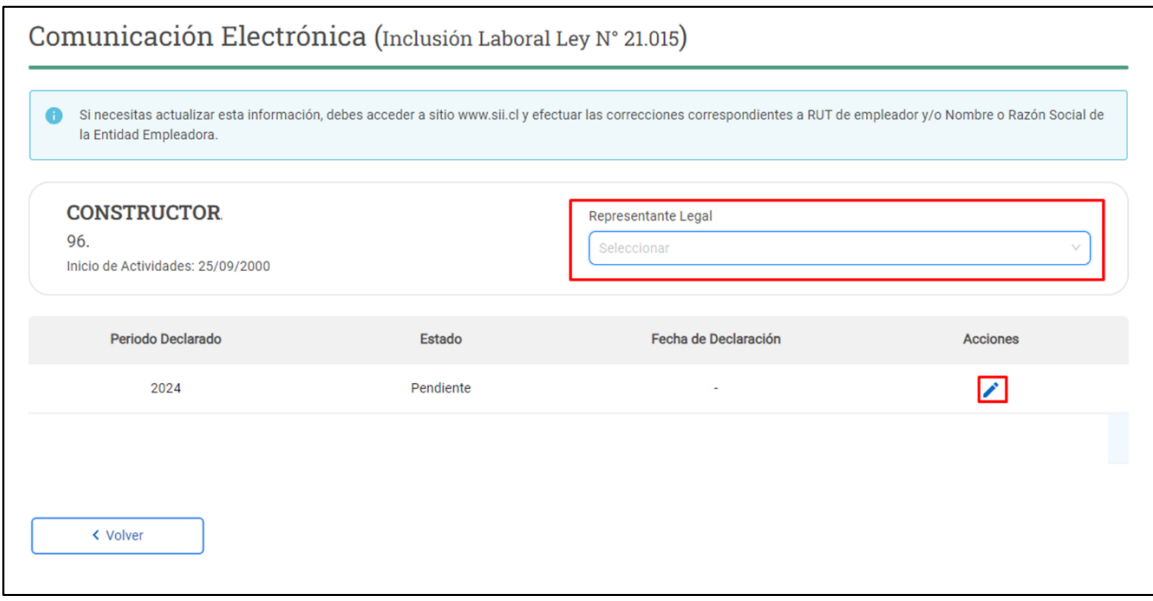

8. Una vez presionado el lápiz se desplegará la pantalla con el "Cálculo del Cumplimiento de la Ley de Inclusión Laboral", en este paso deberás ingresar el total mensual de trabajadores el cual debe ser el mismo que fue declarado en la planilla de pago de cotizaciones al Organismo Administrador del Seguro Ley N° 16.744 (Mutualidades).

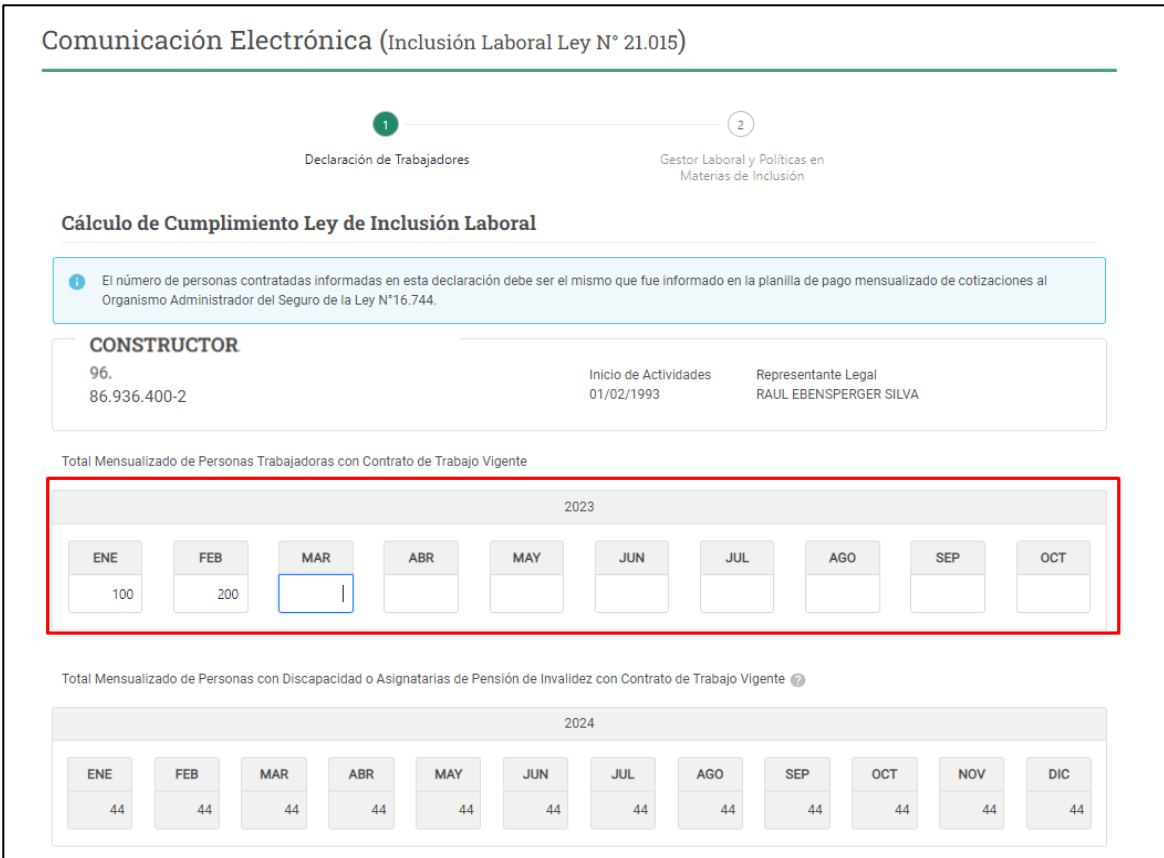

9. En el cuadro inferior, "Total Mensualizado de Personas con Discapacidad o Asignatarias de Pensión de Invalidez con Contrato de Trabajo Vigente" se muestra la cantidad de personas con discapacidad y/o asignatarias de Pensión de Invalidez con contrato vigente, esta información es obtenida directamente desde el Registro Electrónico Laboral "REL", el cual se encuentra alojado en portal Mi DT.

Si los datos registrados no dan cuenta del cumplimiento de la obligación, se desplegará el mensaje "La "Entidad Empleadora" no cumple con la contratación del 1% de personas con discapacidad o asignatarios de pensión de invalidez…" a continuación, deberás presionar el botón siguiente para señalar las razones fundadas que no te han permitido cumplir con el 1%.

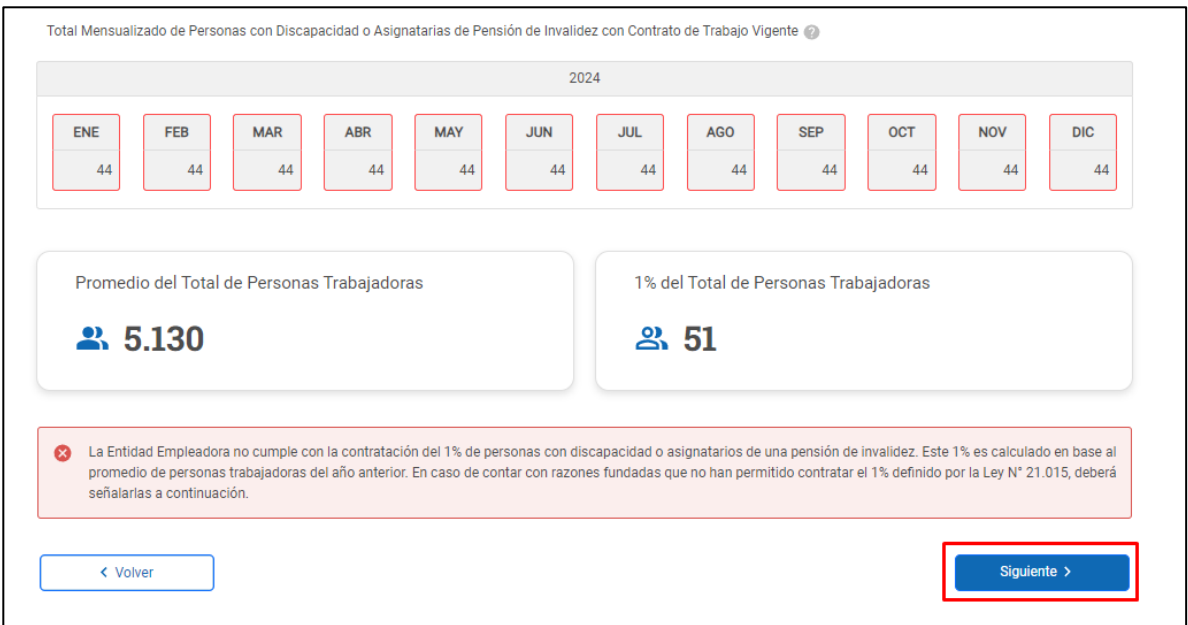

10. En esta etapa deberás indicar cuál es la razón invocada para acceder a la "Medidas Alternativas de Cumplimiento", ya sea Naturaleza de las Funciones u Oferta Laboral.

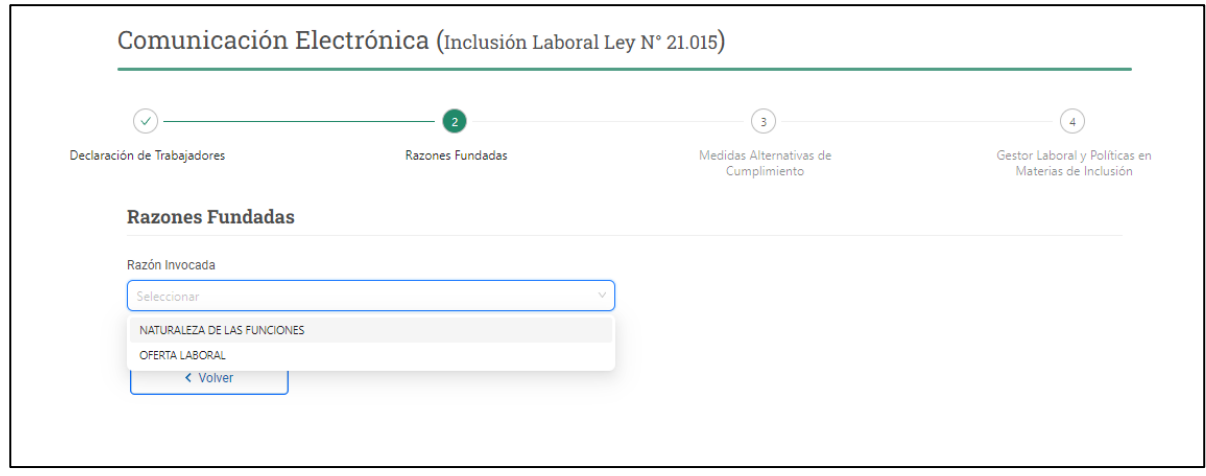

11. En el caso de ser la razón invocada Naturaleza de las Funciones deberás describir en el recuadro, las funciones que desarrolla la empresa y, además, adjuntar el informe de Análisis de Trabajo, que debe tener como mínimo el Análisis de la totalidad de los puestos de trabajo, funciones de desempeño funcional requeridos y la firma del (de la) representante legal y del gestor de inclusión.

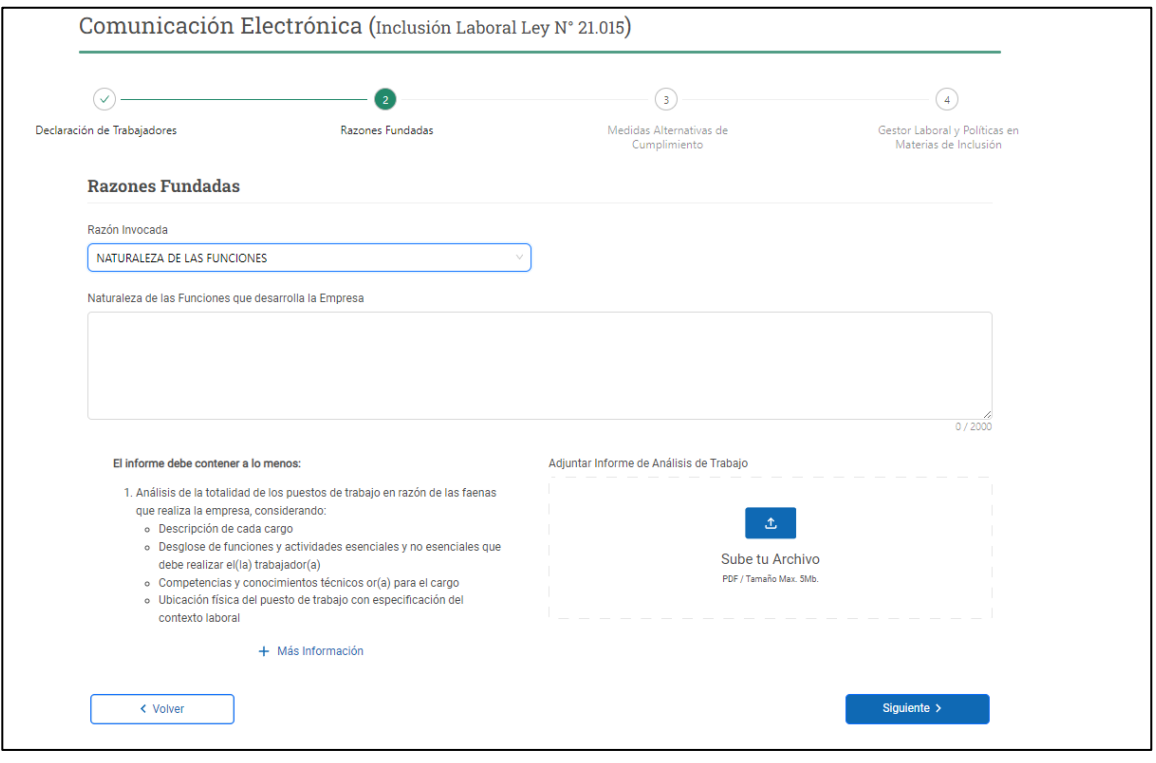

12. En caso de ser la razón invocada "Oferta Laboral", se desplegará el total de publicaciones que corresponden a aquellas con fecha de publicación desde el 1 de noviembre del año anterior al envío de la Comunicación Electrónica y el mes de enero del año en que esta se envía. Estos datos son obtenidos directamente desde la Bolsa Nacional de Empleo (BNE), en caso de no cumplir con la obligación establecida se informará que; la "Entidad Empleadora" no ha realizado publicaciones o esta tiene un periodo menor al establecido (30 días).

Finalizado el despliegue de dicha información deberás presionar "Siguiente".

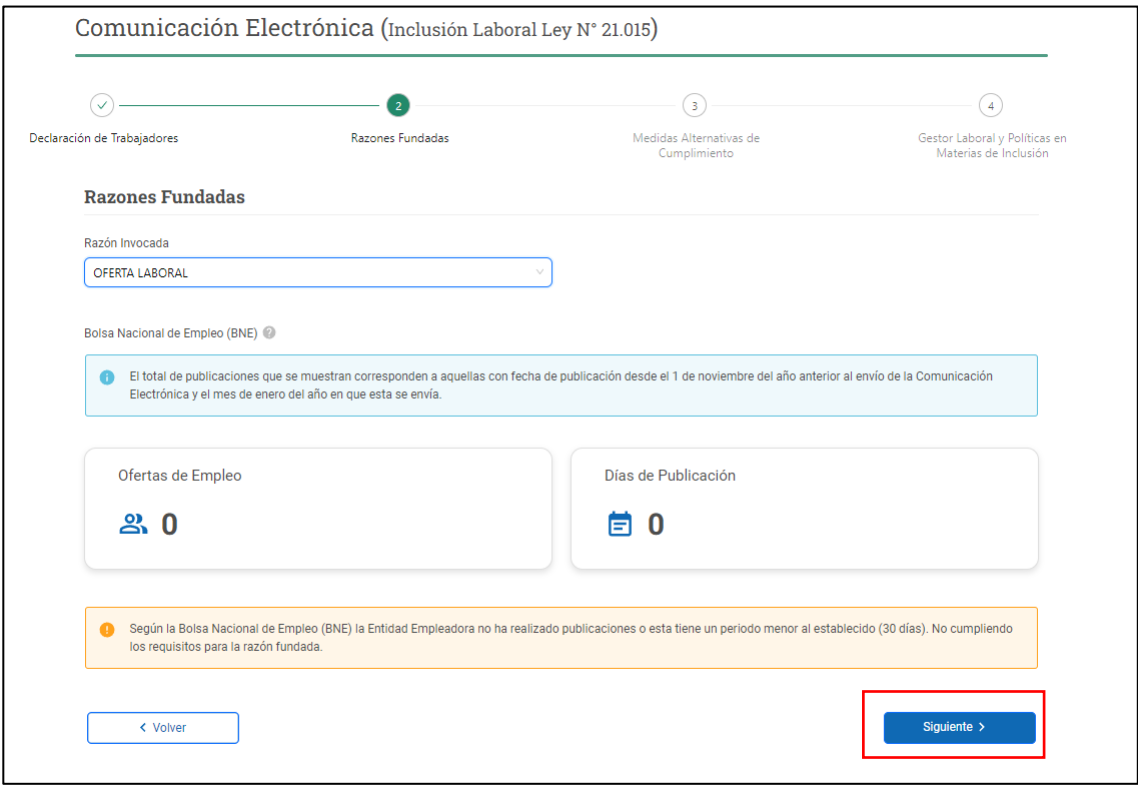

- 13. En esta pantalla se muestran las "Medidas Alternativas de Cumplimiento" estipuladas en la Ley, a saber, si la "Entidad Empleadora":
	- Celebró Contratos de Prestación de Servicios o EST o
	- Efectuó Donaciones en Dinero.

Deberás presionar cuál medida alternativa de cumplimiento eliges.

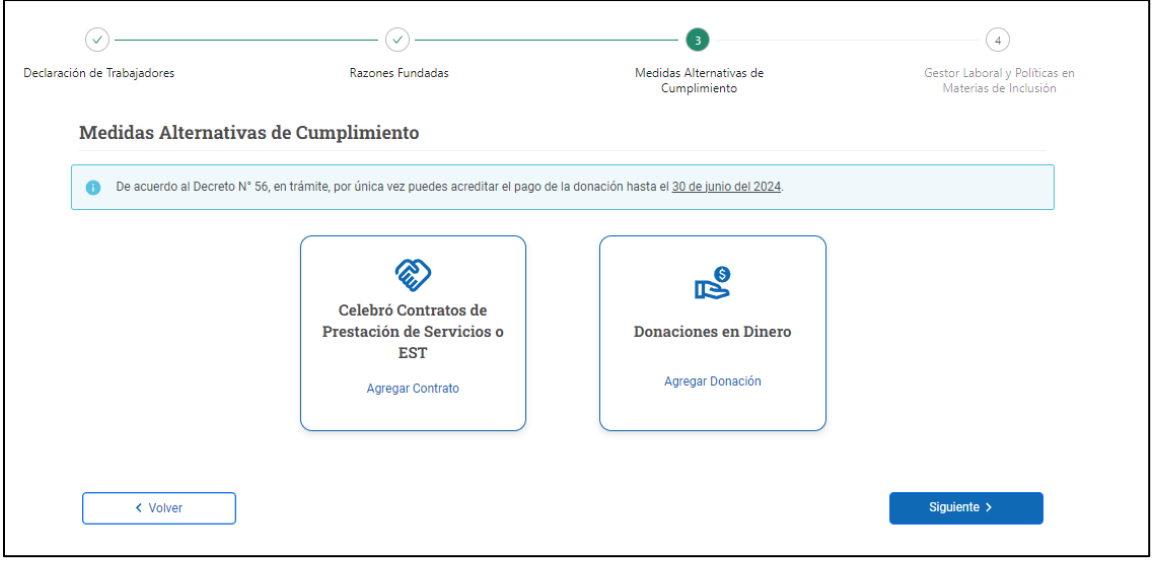

14. Si elegiste celebrar contratos de prestación de servicios o EST, deberás completar el formulario indicando el tipo de empresa, el RUT de esta, la fecha de inicio de contrato y el monto anual de este. Una vez completados los datos deberás apretar el botón registrar empresa, realizado esto se desplegará una tabla en la cual deberás indicar el número de personas con discapacidad o asignatarias de pensión de invalidez que trabajarán mensualmente por parte de la empresa prestadora de servicios o por parte de la EST, si da cumplimiento con el 1% de trabajadores le permitirá continuar con esta medida alternativa.

Una vez completado dicho registro deberás presionar "Guardar Cambios", lo que desplegará la opción de indicar las personas contratadas por mes, por lo cual deberás identificar a través de los RUT los trabajadores en condiciones de dar cumplimiento del 1%.

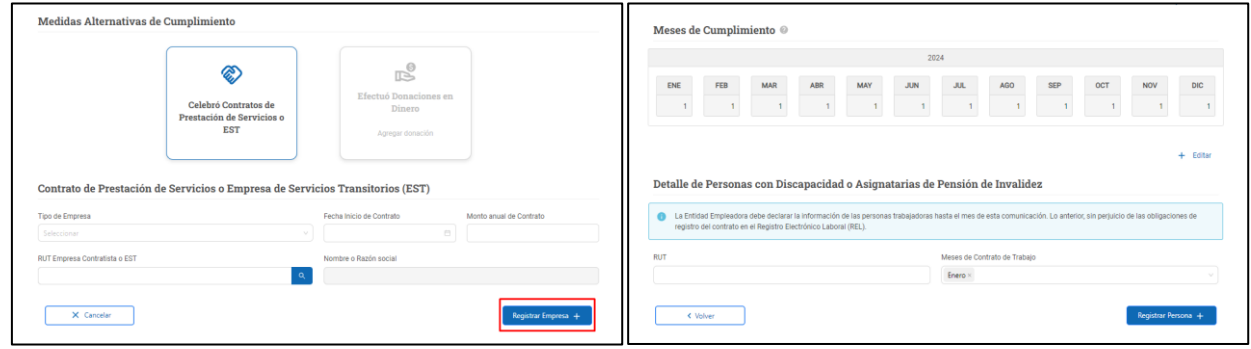

15. Una vez debidamente registrados los trabajadores el aplicativo mostrará el cumplimiento por trabajador y mes, una vez acreditado lo anterior permitirá seguir avanzando con el trámite.

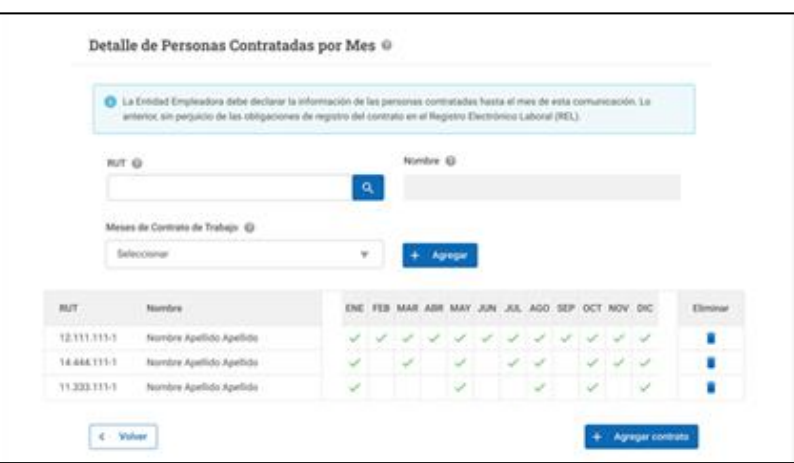

16. Si como "Entidad Empleadora" has escogido como Medida Alternativa de Cumplimiento "Donaciones en Dinero" deberás hacer clic en el cuadro correspondiente, en esta instancia se desplegarán 2 opciones, la de "Donación ya efectuada" y la de "Donación hasta el 30 de junio" (de 2024), esto último debido al Decreto N°56, del Ministerio del Trabajo y Previsión Social, publicado con fecha 01 febrero de 2024, que permite acreditar por única vez la donación hasta el 30 de junio de 2024

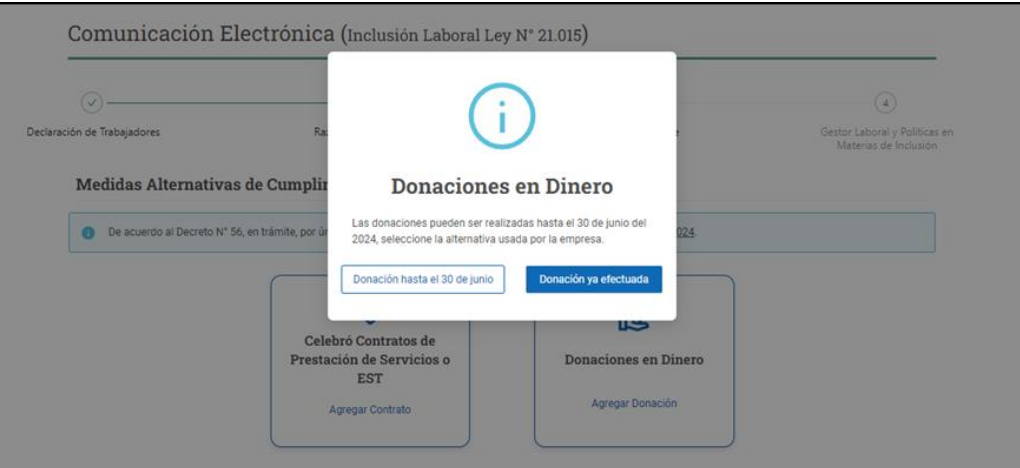

17. Si escoge la opción "Donación hasta el 30 de junio" (de 2024) se desplegará un listado en el cual quedará consignado el "Proyecto Donatario" bajo el estado "Sujeto a Verificación", este se modificará una vez que la "Entidad Empleadora" agregue la donación a la plataforma.

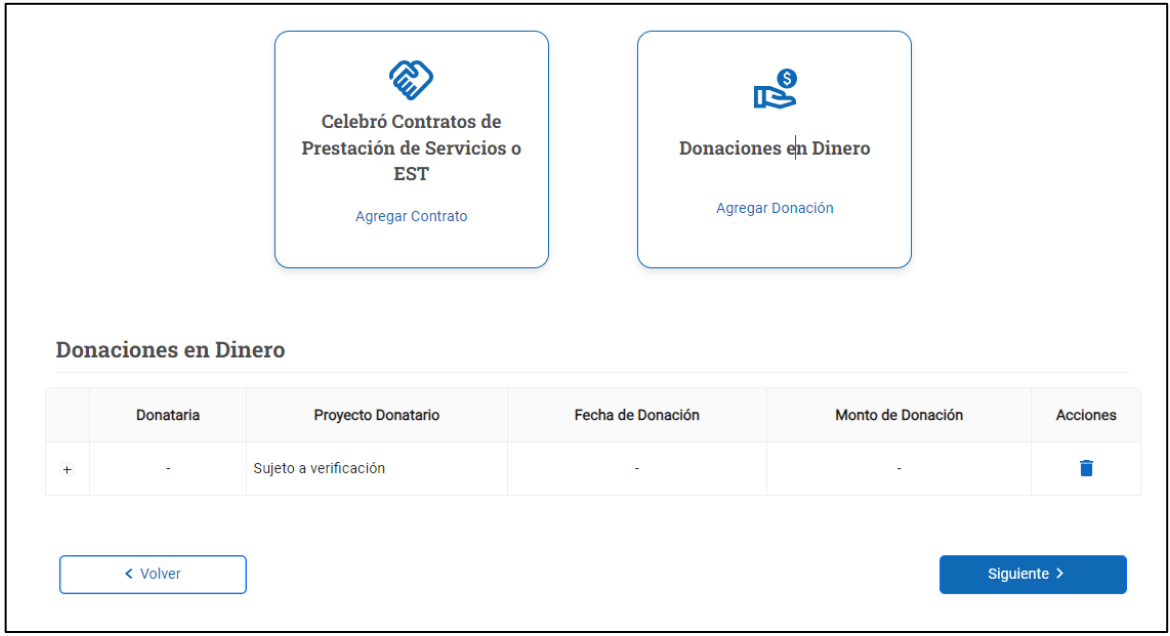

18. Si escoges la opción "Efectuó Donaciones en Dinero" se desplegará el formulario a completar; en este deberás indicar el RUT de la Donataria. Realizado aquello se desplegarán los proyectos registrados, el Nombre o Razón Social de quien percibe la donación, el N° de registro ante el Ministerio de Desarrollo Social (MDS) y el N° del Proyecto.

Esta información es obtenida directamente desde el MDS, por lo cual, si el RUT ingresado no se encuentra, significa que dicha fundación no se encuentra en el registro para esos efectos. Además, deberás adjuntar el Certificado N°60 del SII y completar los datos requeridos. Una vez realizado lo anterior deberás presionar "Registrar Donación" y los datos quedarán debidamente consignados permitiendo continuar con el trámite.

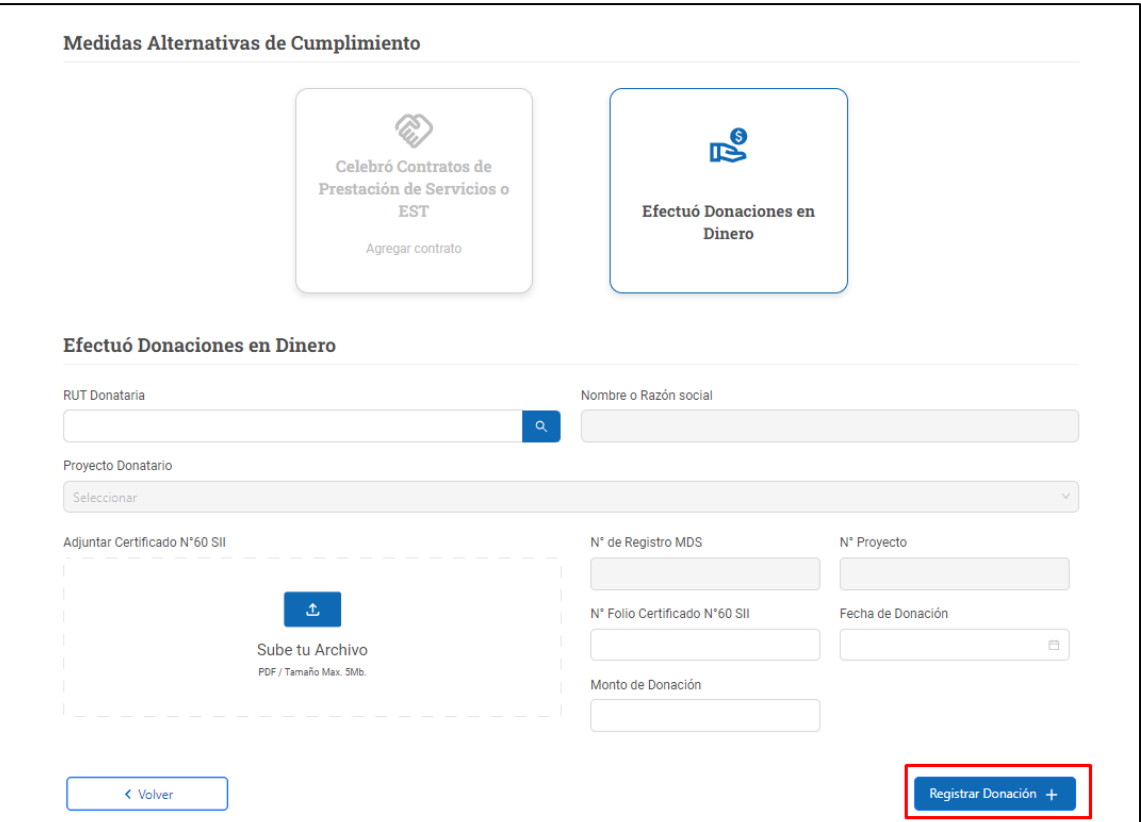

19. En este paso deberás ingresar el RUT del Gestor Laboral, el cual debe encontrarse registrado en el REL con relación laboral vigente.

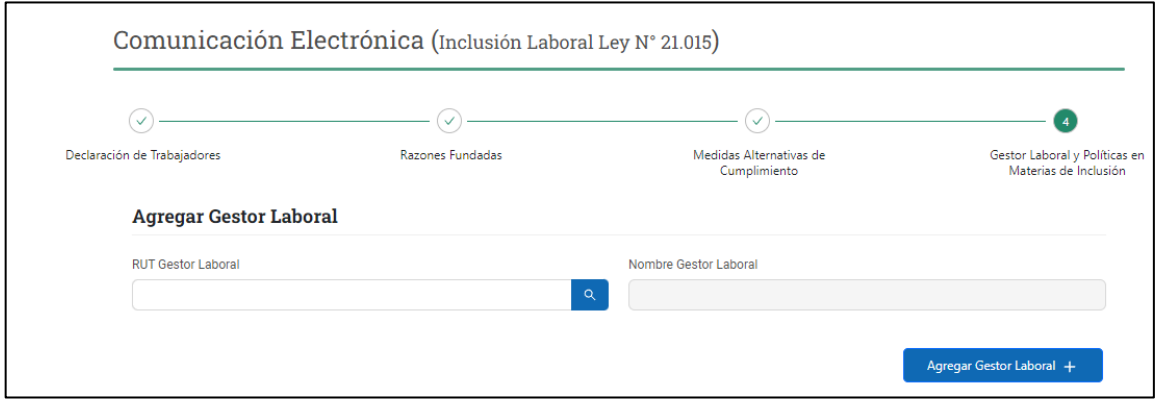

20. Una vez verificado que dicho Gestor se encuentra en los registros de la DT, se desplegará la opción de subir el archivo de "Política en Materias de Inclusión".

Una vez cargado el archivo con los contenidos establecidos en la Ley deberás presionar el botón "Finalizar".

![](_page_10_Picture_72.jpeg)

21. Con esto habrás finalizado el trámite de Comunicación Electrónica de Inclusión Laboral Ley N° 21.015.

La Plataforma emitirá el comprobante de realización del registro, además podrás obtenerlo desde la pantalla que contiene el historial de las comunicaciones realizadas.

![](_page_10_Picture_73.jpeg)

![](_page_11_Picture_9.jpeg)

![](_page_11_Picture_10.jpeg)